# **CPRS EMR Set Up and Tips**

#### **Table of Contents**

- 1. Documentation
  - a. Create a list of your favorite document types
  - b. Create a default attending cosigner
  - c. Changing the view of your documents
  - d. Templates
    - i. Simple templates
    - ii. Dialog templates
- 2. Orders
- 3. Labs
- 4. Set Up Team Lists
- 5. <u>Cache</u>
- 6. Viewing Medication Compliance
- 7. Viewing Vaccination Records
- 8. Clinical Reminders
- 9. Notifications
- 10. Other
  - a. iMedConsent is found under "Tools". It is how you can consent for blood/procedures/CT scans
  - b. Joint Legacy View (JLV) is in the top right corner. It connects the patient's profile to all VA health care files in the nation
- 11. Link to CPRS Access From Home: <a href="https://citrixaccess.va.gov/vpn/index">https://citrixaccess.va.gov/vpn/index</a> citrix splash.html

#### 1. Documentation

- a. Create a list of your favorite document types
  - i. On the menu bar, click "Tools" then "Options"

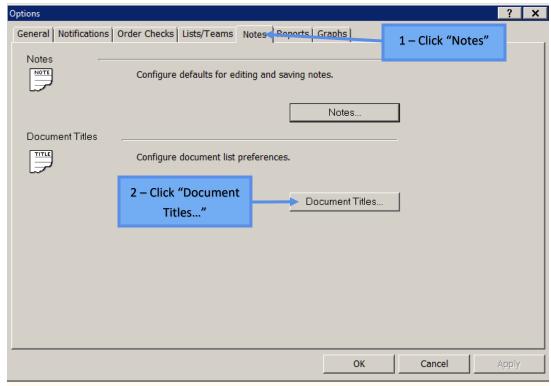

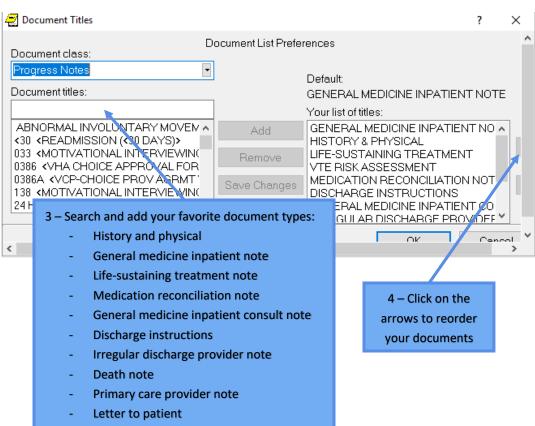

## b. Assign a default attending cosigner

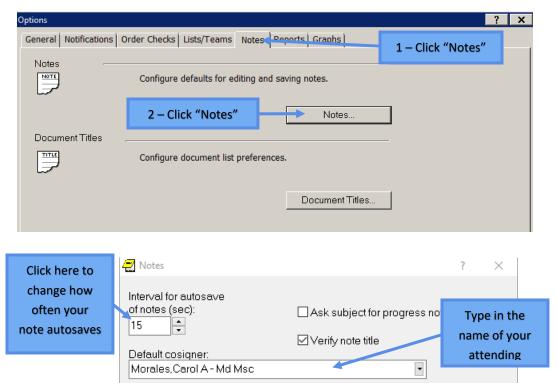

- c. Changing the view of your documents
  - i. On the menu bar, click "View" then "Custom View"

OΚ

Cancel

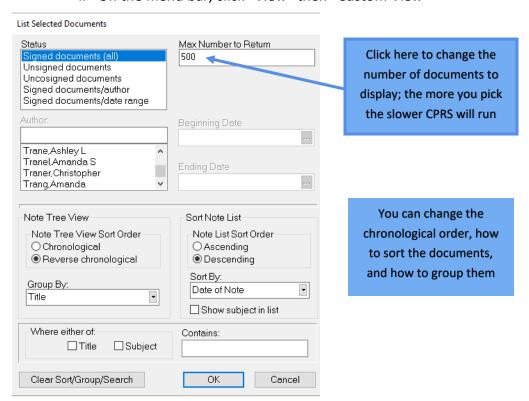

## f. Templates

- i. On the menu bar, click "Options" then "Edit Templates"
- ii. There are two main types of templates. The first one is a simple template. The second one is called a "Dialog" template and allows you to add options into your template to click on and add into your notes.
- iii. Of note, there are sample CPRS templates on the UNM Chief Website: <a href="https://imchiefs.unm.edu/">https://imchiefs.unm.edu/</a>
- iv. Simple template

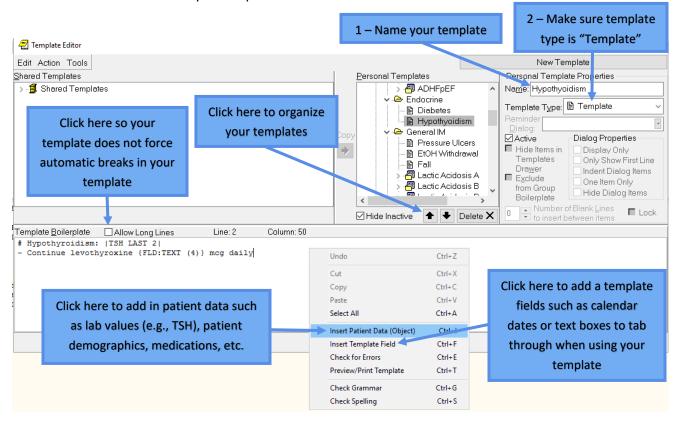

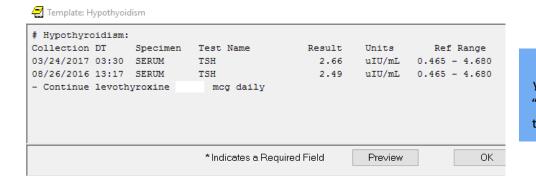

You can right-click on your templates then click "Preview/Print Template" to sample how it will look

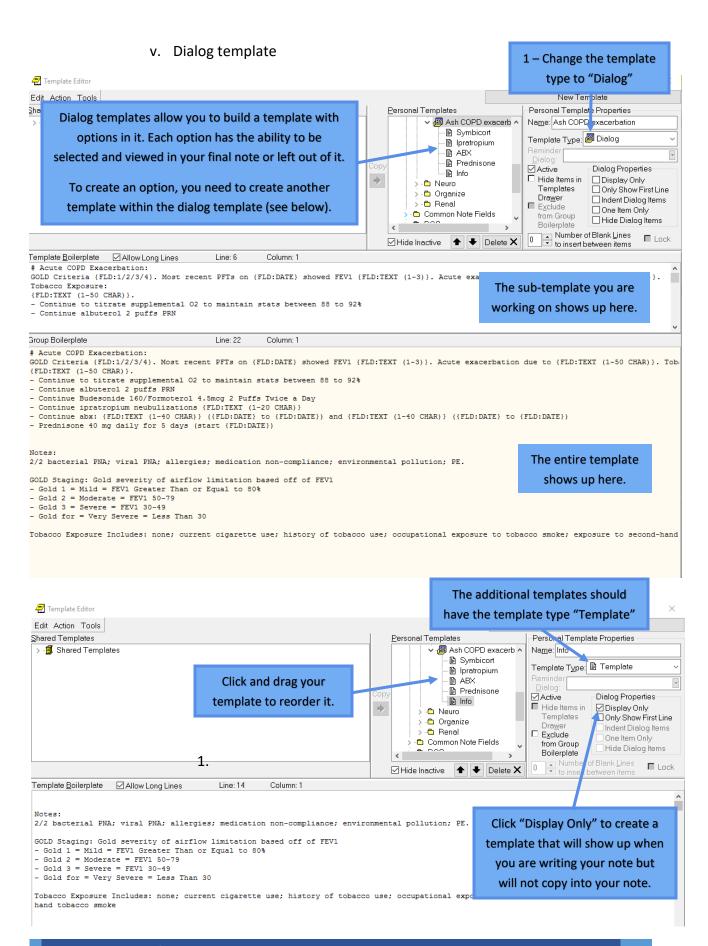

For example, the above COPD dialog template will look like this when done. You click on the lines you want added into your note. The below "Notes" part of the template is a "display only" template that will just show in this section but not in your final note.

🔁 Template: Ash COPD exacerbation

| 哮                                                         | # Acute COPD Exacerbation:                                                                                 |  |  |  |  |  |
|-----------------------------------------------------------|----------------------------------------------------------------------------------------------------|--|--|--|--|--|
|                                                           | GOLD Criteria C 1 C 2 C 3 C 4 . Most recent PFTs on Jul 27,2019 showed FEV1                                |  |  |  |  |  |
|                                                           | 38% . Acute exacerbation due to                                                                            |  |  |  |  |  |
|                                                           | bacterial pneumonia . Tobacco Exposure:                                                                    |  |  |  |  |  |
|                                                           | current tobacco use .                                                                                      |  |  |  |  |  |
|                                                           | - Continue to titrate supplemental O2 to maintain stats between 88 to 92% - Continue albuterol 2 puffs PRN |  |  |  |  |  |
|                                                           | - Continue Budesonide 160/Formoterol 4.5mcg 2 Puffs Twice a Day                                            |  |  |  |  |  |
| 굣                                                         | - Continue ipratropium neubulizations QID                                                                  |  |  |  |  |  |
| 굣                                                         | - Continue abx: ceftriaxone 2 grams (Jun 14,2020                                                           |  |  |  |  |  |
|                                                           | to Jun 18,2020 ) and azithromycin (                                                                        |  |  |  |  |  |
|                                                           | Jun 14,2020 to Jun 16,2020 )                                                                               |  |  |  |  |  |
| ▼ - Prednisone 40 mg daily for 5 days (start Jun 14,2020) |                                                                                                    |  |  |  |  |  |
|                                                           |                                                                                                    |  |  |  |  |  |
|                                                           |                                                                                                    |  |  |  |  |  |
|                                                           | Notes:                                                                                                    |  |  |  |  |  |
|                                                           | 2/2 bacterial PNA; viral PNA; allergies; medication non-compliance;                                        |  |  |  |  |  |
| environmental pollution; PE.                              |                                                                                                    |  |  |  |  |  |
|                                                           |                                                                                                    |  |  |  |  |  |
|                                                           | GOLD Staging: Gold severity of airflow limitation based off of FEV1                                        |  |  |  |  |  |
|                                                           | - Gold 1 = Mild = FEV1 Greater Than or Equal to 80%                                                        |  |  |  |  |  |
|                                                           | - Gold 2 = Moderate = FEV1 50-79<br>- Gold 3 = Severe = FEV1 30-49                                         |  |  |  |  |  |
|                                                           | - Gold 5 - Severe - FEVI 30-49 - Gold for = Very Severe = Less Than 30                                     |  |  |  |  |  |
|                                                           | dola loi vely bevele Bebb man ov                                                                           |  |  |  |  |  |
|                                                           | Tobacco Exposure Includes: none; current cigarette use; history of tobacco use;                            |  |  |  |  |  |
|                                                           | occupational exposure to tobacco smoke; exposure to second-hand tobacco smoke                              |  |  |  |  |  |
|                                                           |                                                                                                    |  |  |  |  |  |

### See below for what the final note will look like if you select the above.

```
# Acute COPD Exacerbation:
GOLD Criteria 3. Most recent PFTs on Jul 27,2019 showed FEV1 38%. Acute
exacerbation due to bacterial pneumonia. Tobacco Exposure:
current tobacco use.
- Continue to titrate supplemental 02 to maintain stats between 88 to 92%
- Continue albuterol 2 puffs PRN
- Continue ipratropium neubulizations QID
- Continue abx: ceftriaxone 2 grams (Jun 14,2020 to Jun 18,2020) and
azithromycin (Jun 14,2020 to Jun 16,2020)
- Prednisone 40 mg daily for 5 days (start Jun 14,2020)
```

#### 2. Orders

a. On the left-hand screen of the orders tab, are a list of pre-made order sets. For example, "Medicine Inpatient" as below.

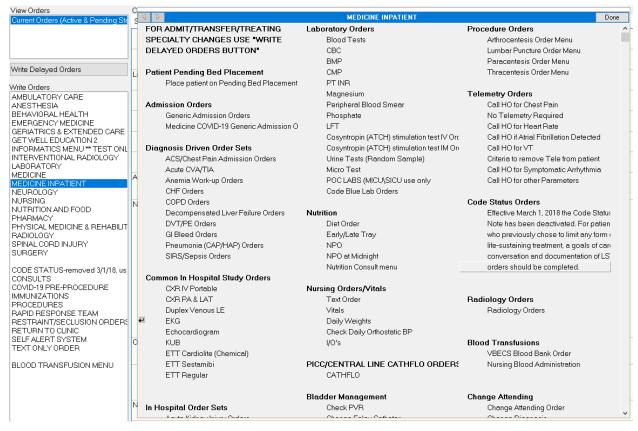

## b. Order sets to know about

- i. Under "Medicine Inpatient"
  - 1. "Place patient on Pending Bed Placement": This requests a bed on a floor
  - 2. "Generic Admission Orders": Basic order set for internal medicine
  - 3. Under the "Pharmacy Orders" section, you will find IV fluids and insulin. This is also where you will find glucose monitoring orders.
- ii. Click "Medicine" then "Patient Care" to find drain care orders, incentive spirometer, nursing orders such as neuro checks, and wound care orders.
- iii. Under "Pharmacy"
  - 1. Click on "IV Fluids/IVPBs" to find IV electrolyte replacements
- iv. Under "Well Education2": These are short videos that you can assign to your hospitalized patient. They have to watch the educational video before watching other TV.

## v. Saving your favorite orders

1 – After you have created your order with all of your favorite presets such as collection time, click "Options" then "Save as Quick Order"

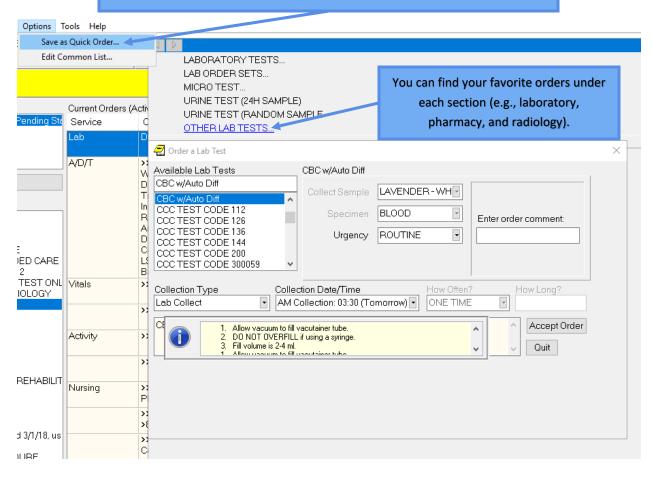

### c. Write Delayed Orders

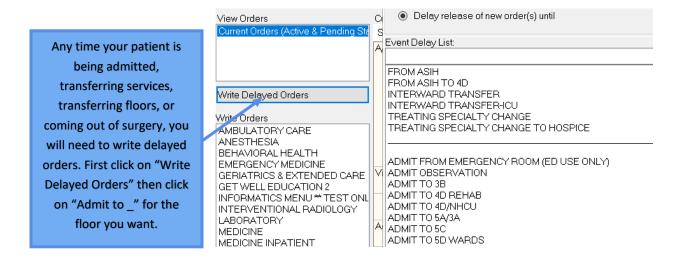

#### 3. Labs

a. You can create worksheets to view labs. You can either take another provider's worksheet or create one yourself.

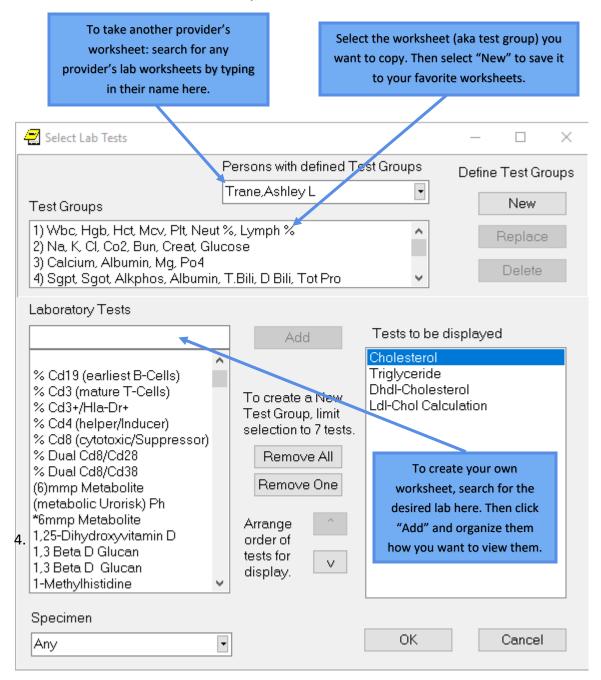

#### For example, the above cholesterol worksheet will look like the below when done.

| Date/Time      | Specimen  | Cholest | Trigly | dHDL | LDL Cal |
|----------------|-----------|---------|--------|------|---------|
| 01/07/19 03:30 | Plasma ** | 92      | 93     | 11 L | 63      |
| 01/03/19 03:30 | Plasma ** | 68      | 84     | 11 L | 40      |

## 5. Set Up Team Lists

a. On the menu bar, click "Tools" then "Options"

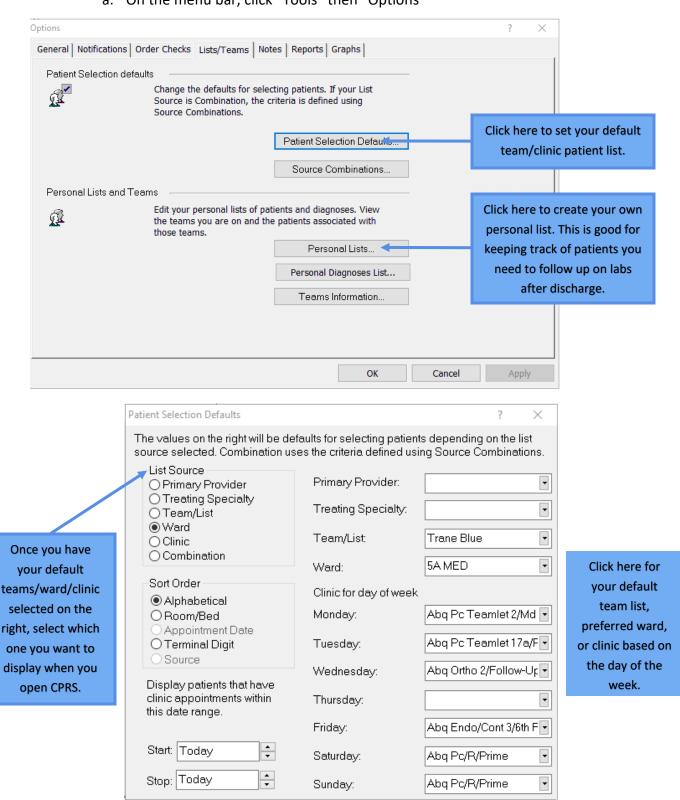

OK

Cancel

#### 6. Cache

a. On the menu bar, click "Tools" then "Options" then click "CLINICAL APPS-VISTA GIU". From there select "Shift Handoff Tool"

## 7. Viewing Medication Compliance

a. You can view all medications the patient has been ordered, when they started the prescription, when it was last filled. This helps with checking for medication compliance and searching prior medication history.

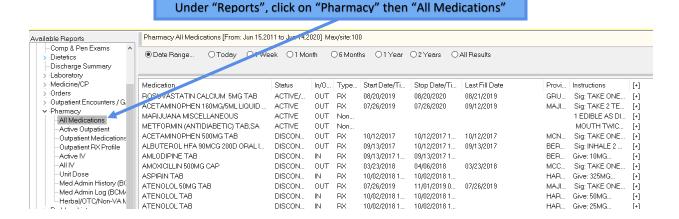

### 8. Viewing Vaccination Records

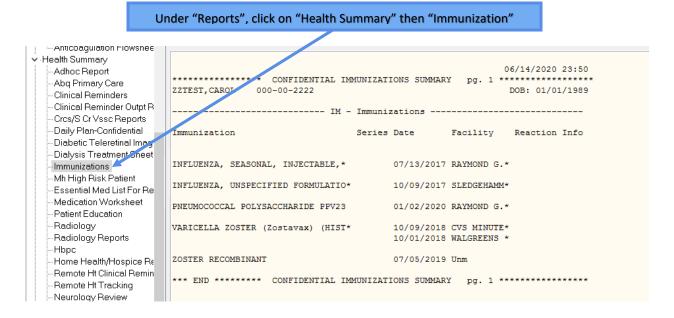

#### 9. Clinical Reminders

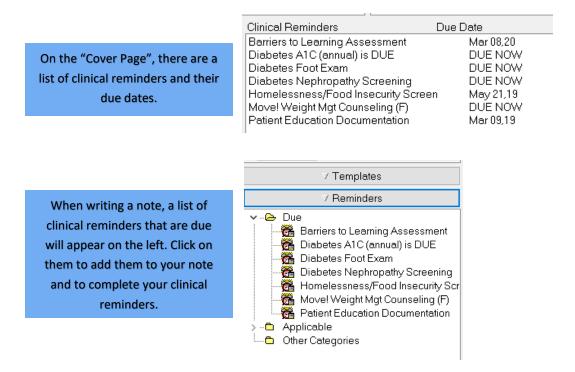

#### 10. Notifications

a. On the menu bar, click "Tools" then "Options" then click "Notifications".

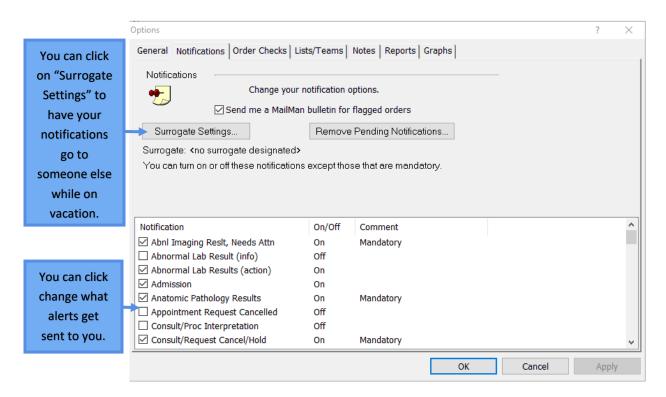